**Iowa DCI Crime Laboratory** 

## LIMS PRELOG

# **LIMS PRELOG & REPORTING MANUAL COUNTY ATTORNEY**

**Web address to access Evidence Prelog and Reporting: <https://weblog.dps.state.ia.us/limsprelogv2/>**

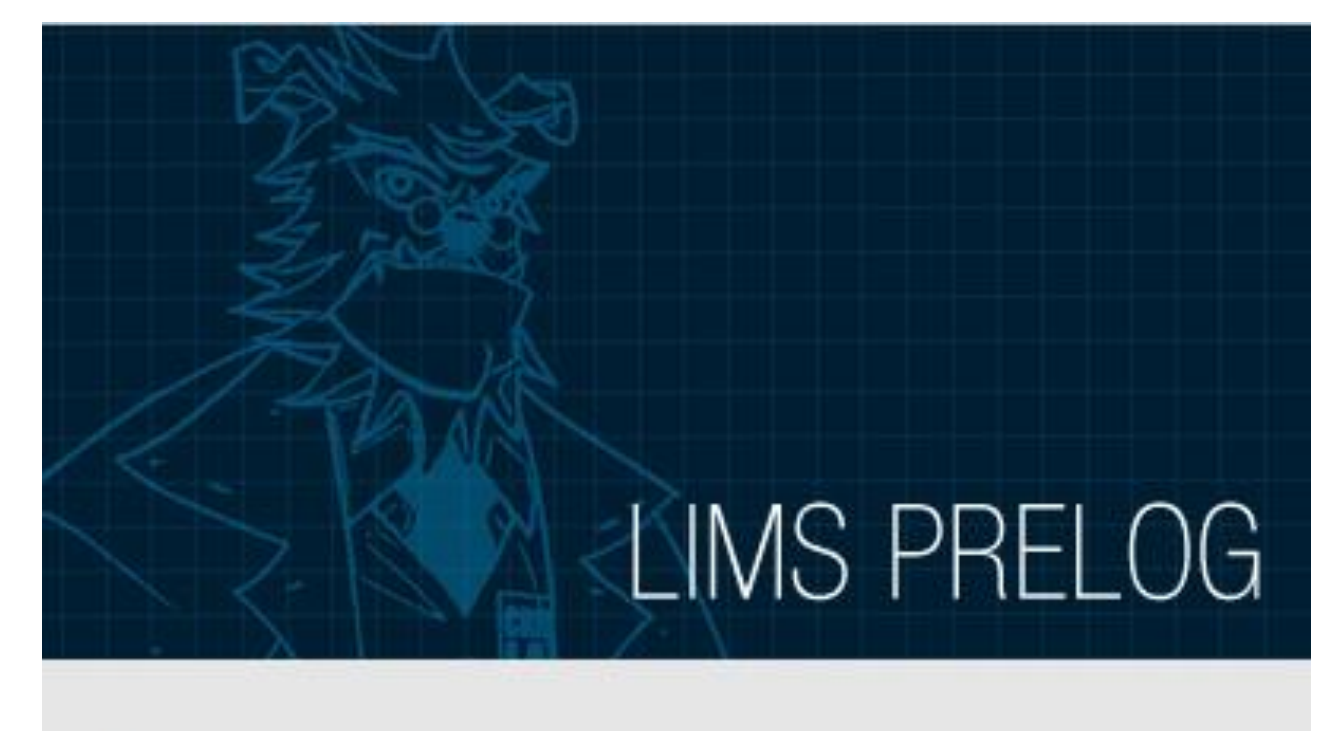

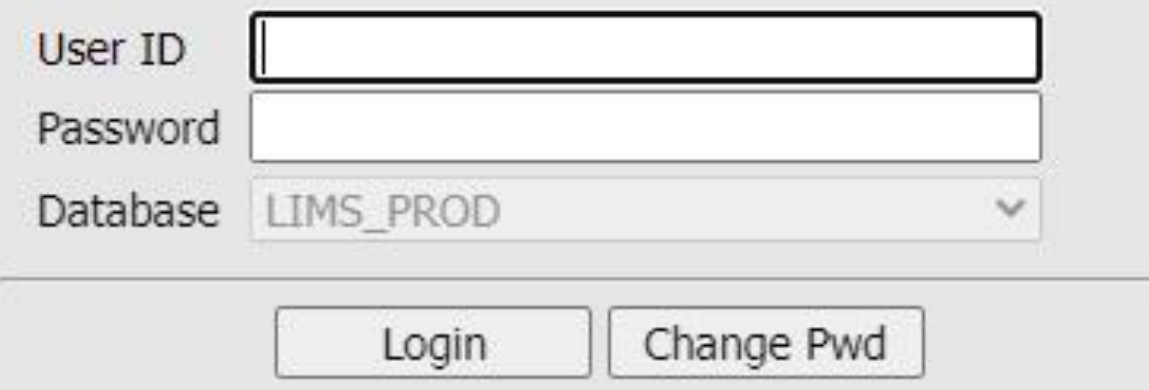

Your User ID and password for the new webbased Prelog, commonly referred to as .Net LIMS Prelog, should be the same as your prior User ID and password from the Iowa DCI Crime Lab Prelog Website.

## **LIMS PRELOG**

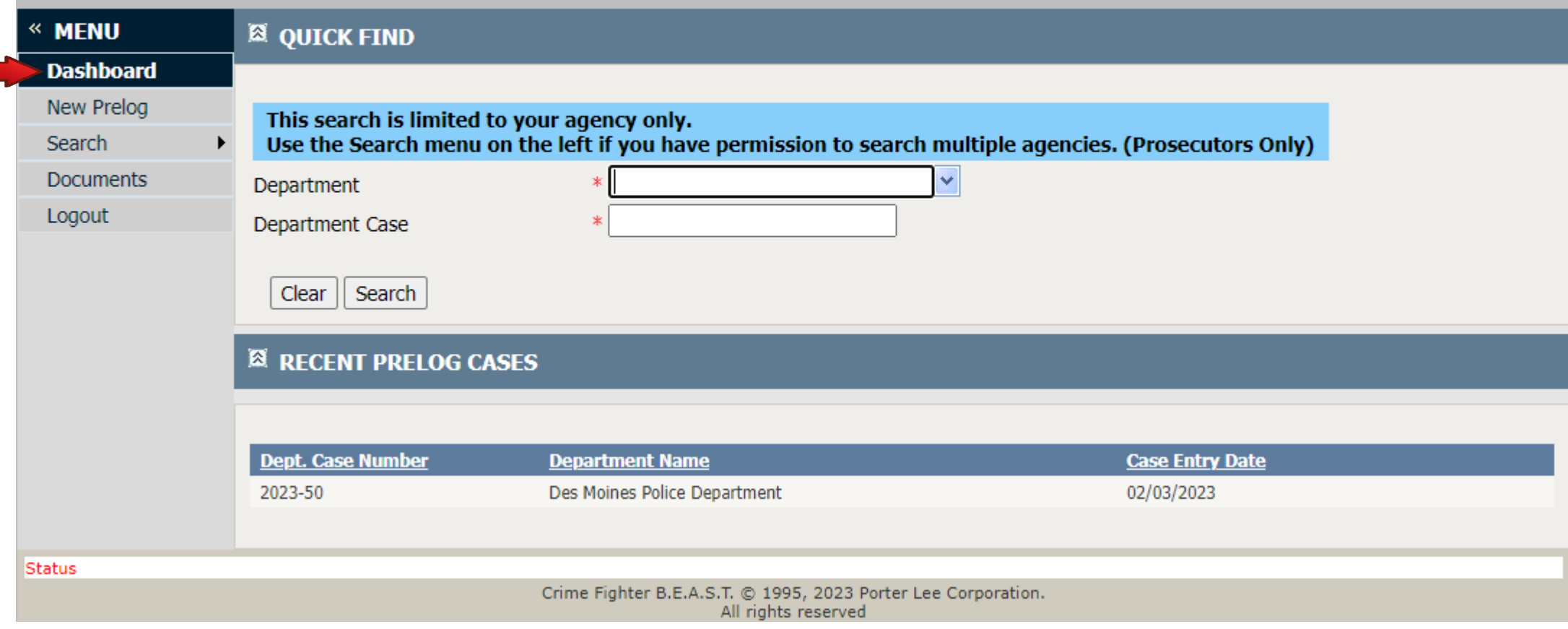

- This is the main screen, also referred to as the Dashboard.
- Recently viewed cases will display on the bottom of this page.
- You may return to this screen at anytime, by clicking on Dashboard, under the Menu.

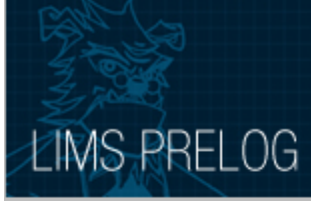

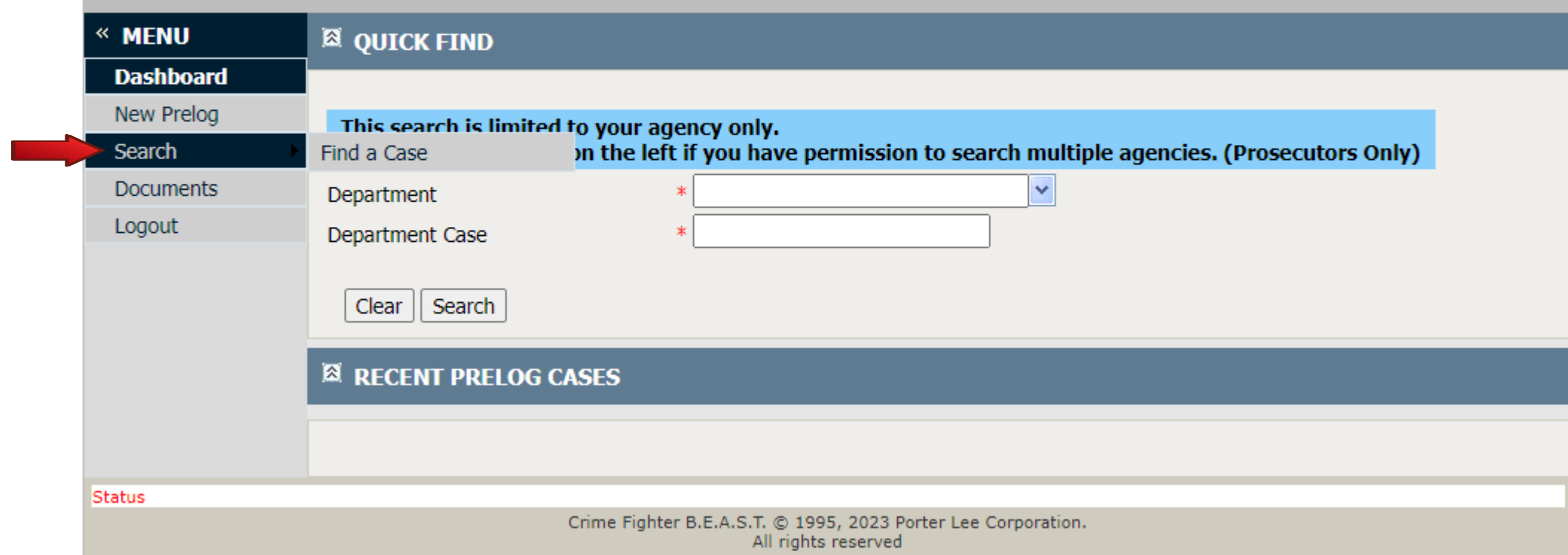

• To find a completed lab report, hover your cursor over Search and click on Find a Case.

### **LIMS PRELOG**

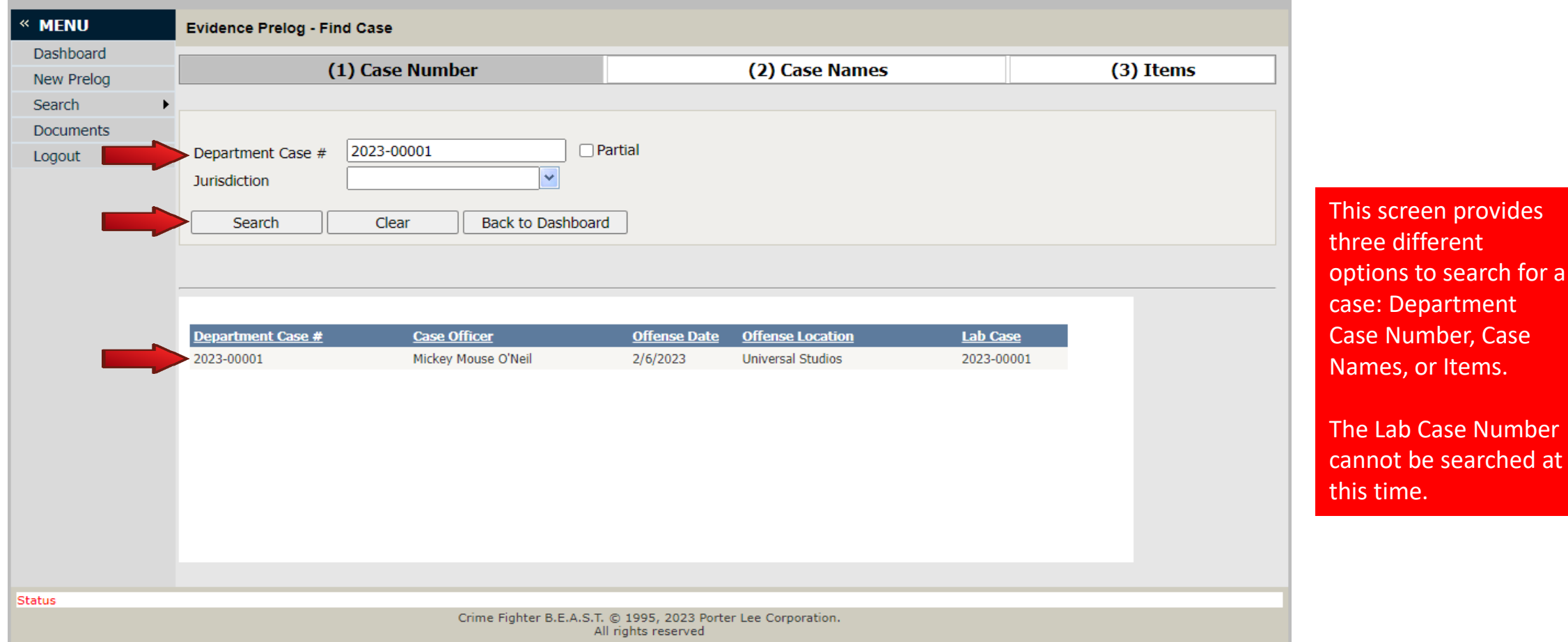

#### **Option 1: Search by Case Number**

- Enter the Department Case number or a Partial Department Case number.
- The Department Case number is referred to as Agency Case number on email notifications.
- The Jurisdiction field is not required and may be left blank.
- Click on Search to locate the case, which will appear at the bottom of this screen.
- Click on the case number to proceed to the next screen.

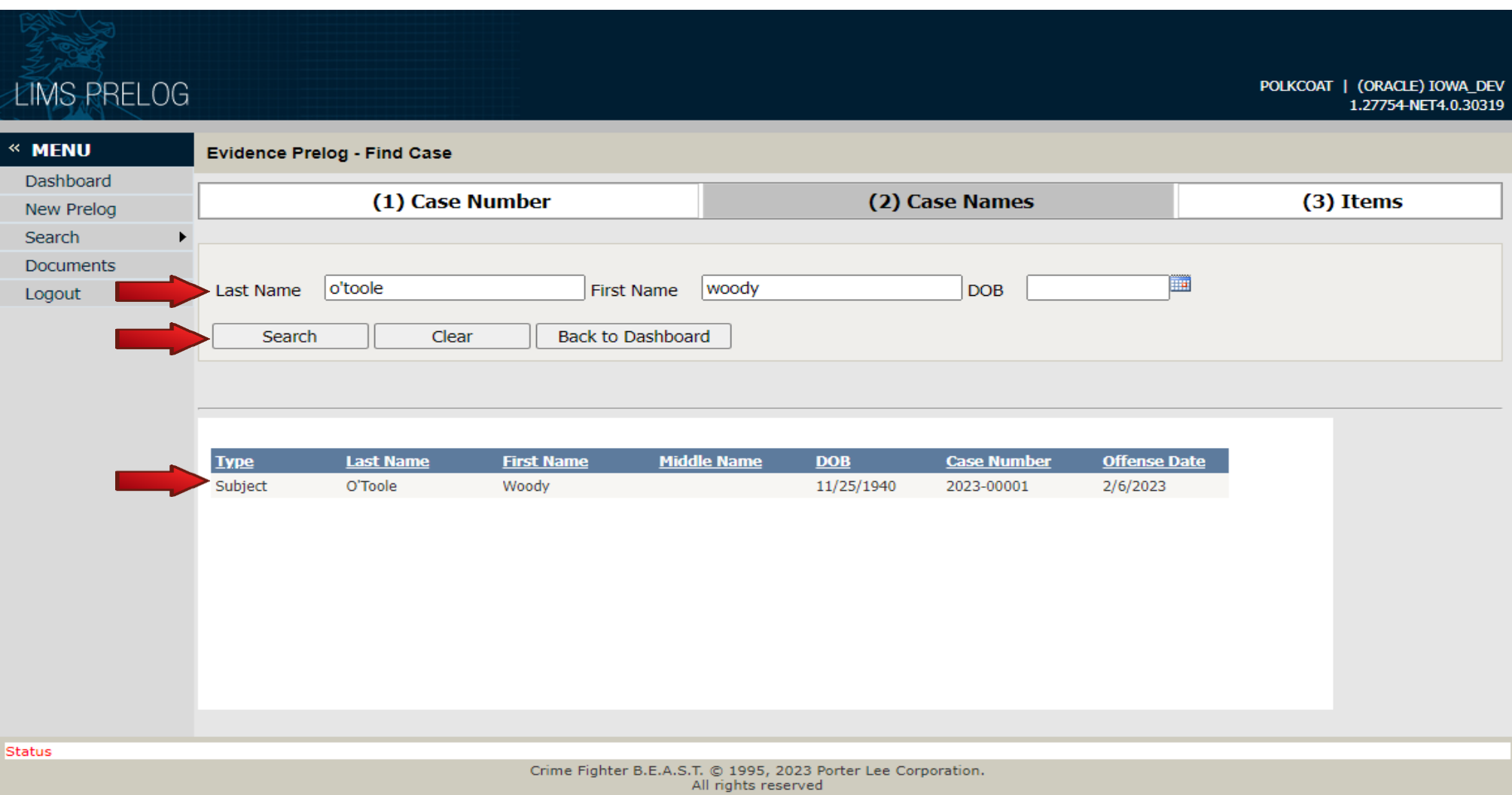

#### **Option 2: Search by Case Names**

- Enter the name in the case. This would be the subject(s) or victim(s) names.
- Only one field is required to be filled in, but you may fill in all three for better results.
- Click on Search to locate the case, which will appear at the bottom of this screen
- Click on the name to proceed to the next screen.

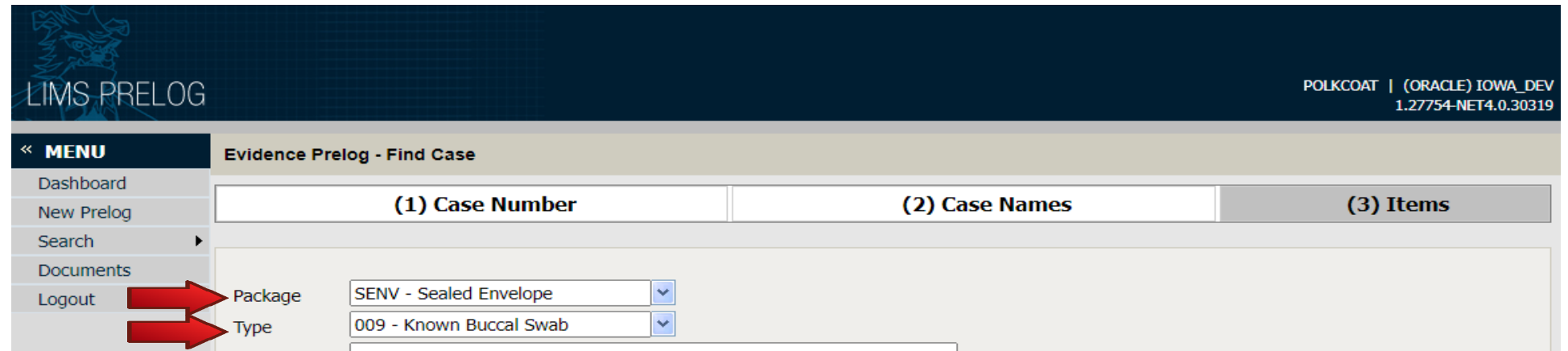

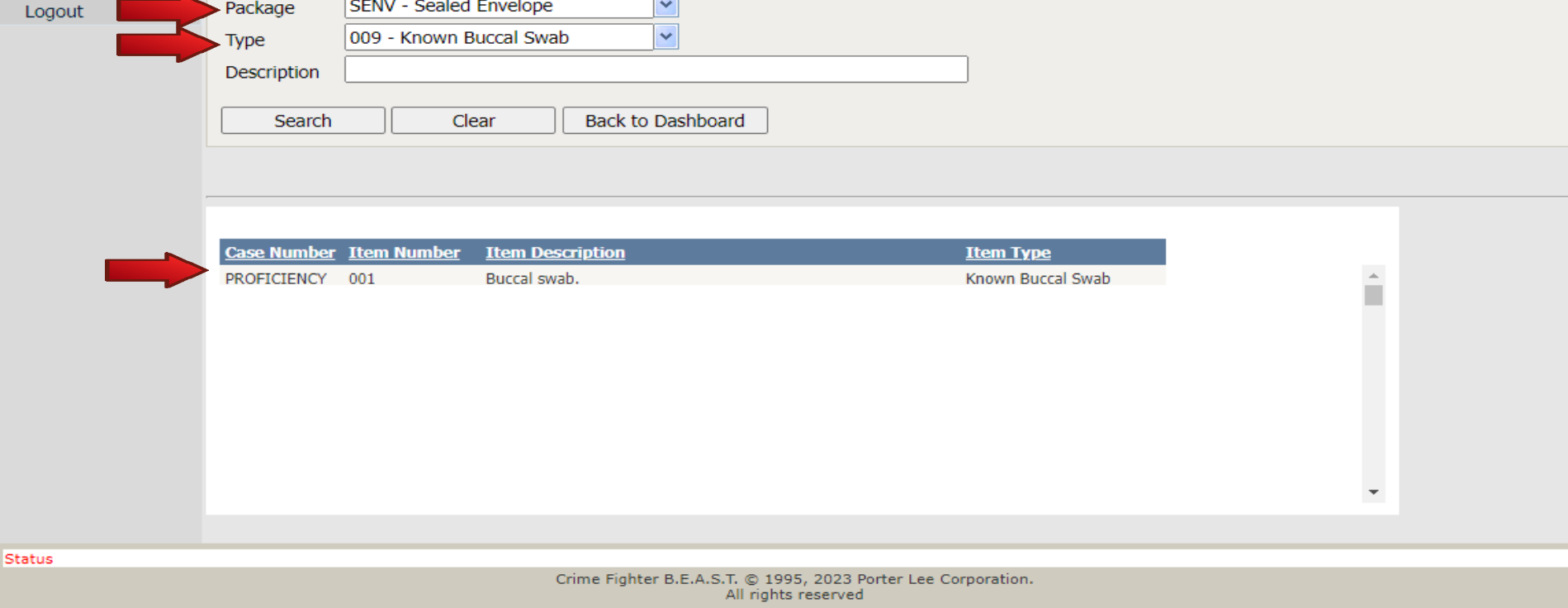

#### **Option 3: Search by Items**

- Enter the item that was submitted to the DCI Crime Laboratory for testing.
- Only one field is required to be filled in, but you may fill in all three for better results.
- Click on Search to locate the case, which will appear at the bottom of this screen
- Click on the case number to proceed to the next screen. The state of the state of the state of the state of the state of the state of the state of the state of the state of the state of the state of the state of the stat

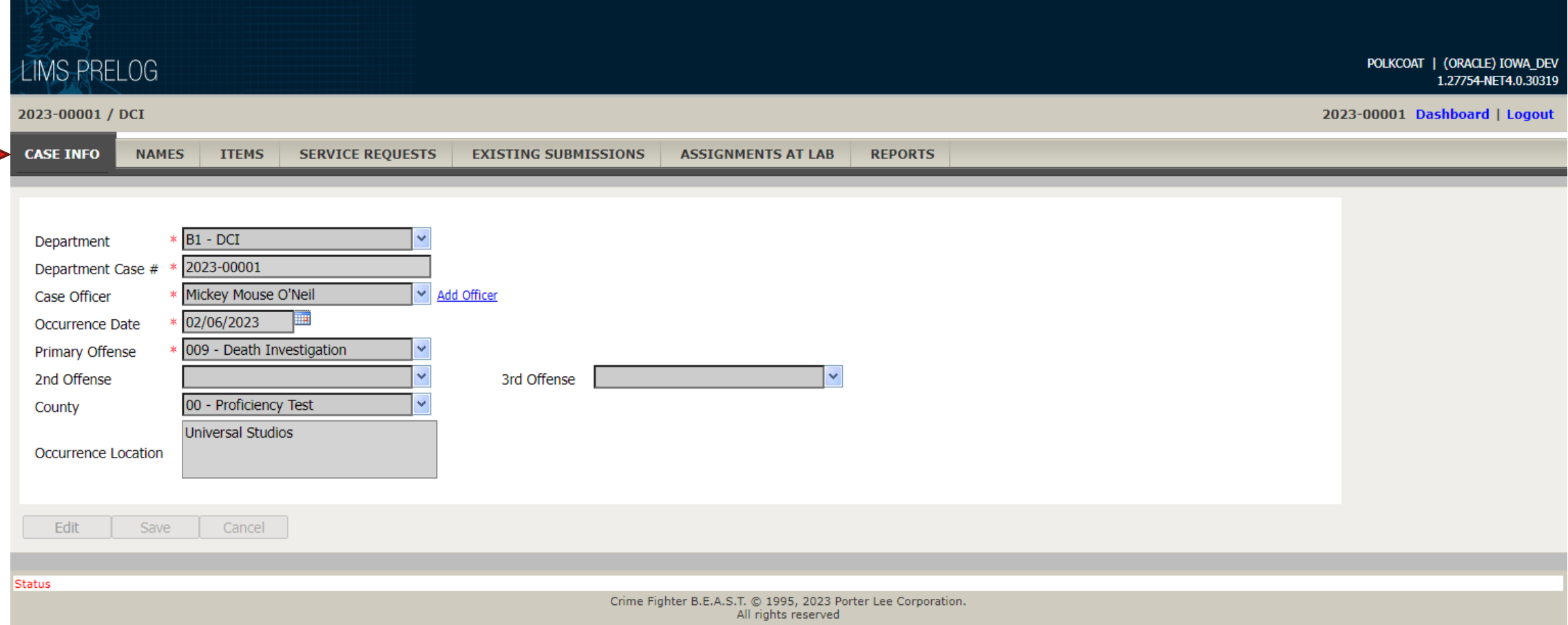

- After you have located and clicked on the case, using one of the three options, you will be taken to this screen.
- Here you can see all aspects of the case, pertaining to the DCI Crime Laboratory, by clicking on the tabs located at the top of the screen.

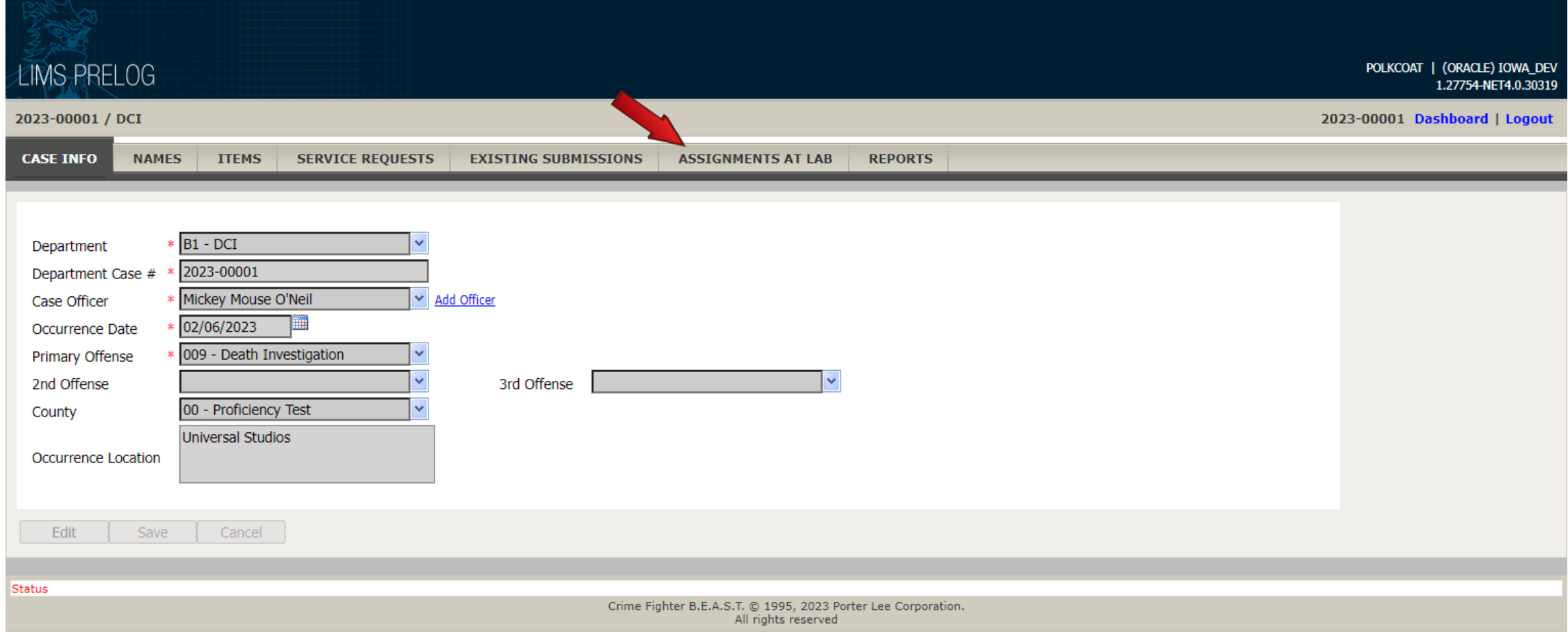

#### Viewing Assignments at the Lab

• To view the status of evidence that has been submitted to the DCI Crime Laboratory, you may click on the ASSIGNMENTS AT LAB tab.

![](_page_9_Picture_17.jpeg)

• Under the ASSIGNMENTS AT LAB tab, you have the ability to track the status of a case throughout the DCI Crime Laboratory. You may view section assignments, analyst assignments, and the date the evidence was assigned.

![](_page_10_Picture_30.jpeg)

#### View Completed Lab Reports

- To view completed reports, click on the REPORTS tab located at the top of your screen and all completed reports will appear below.
- Click on the report you would like to view and then click the Print Report icon.
- A pdf version of the report will pop up in a new window, allowing you to view, print or save the document.

![](_page_11_Picture_21.jpeg)

#### View COD Hit Reports

- To view COD Hit Reports, click on the REPORTS tab located at the top of your screen.
- Click on the Case Link icon.

![](_page_12_Picture_23.jpeg)

- After clicking on the Case Link icon, the COD Hit Report will appear in a pop-up window.
- Click on the Print icon and the report will generate in a new window.
- You may view, save, or print the report.

If you have questions regarding the Prelog or need your password reset, please contact Shawna Ferguson at the Iowa DCI Crime Lab by calling 515-512-0007. You may also call the main laboratory number at 515-725-1500 or send an email to [limsadm@dps.state.ia.us](mailto:limsadm@dps.state.ia.us).